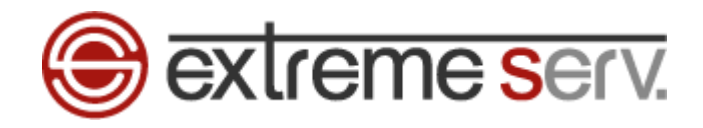

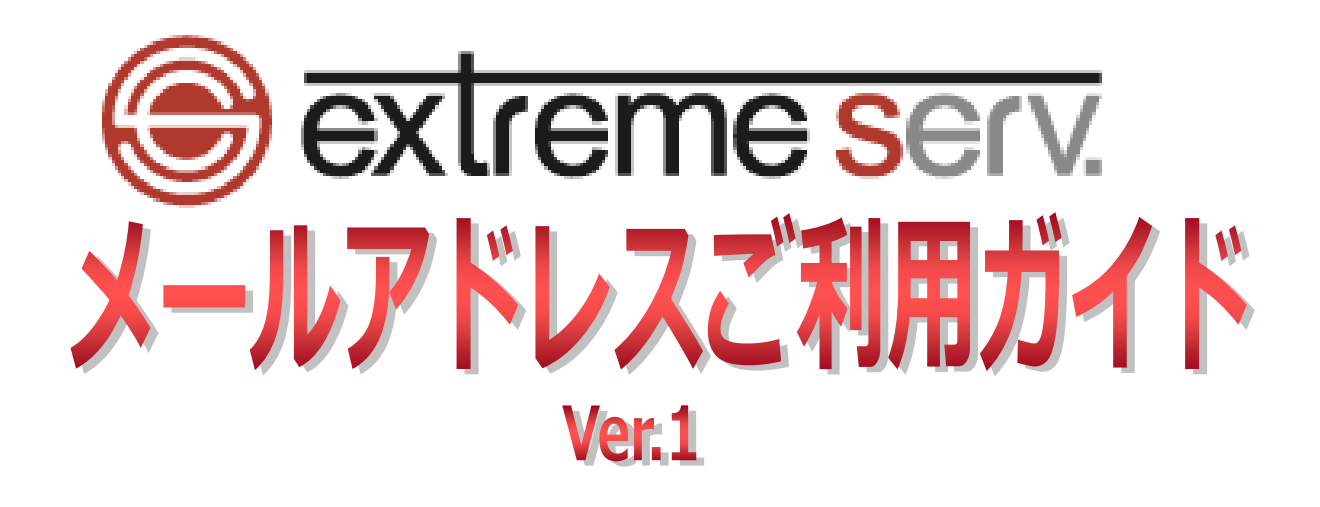

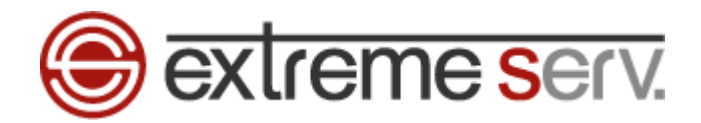

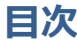

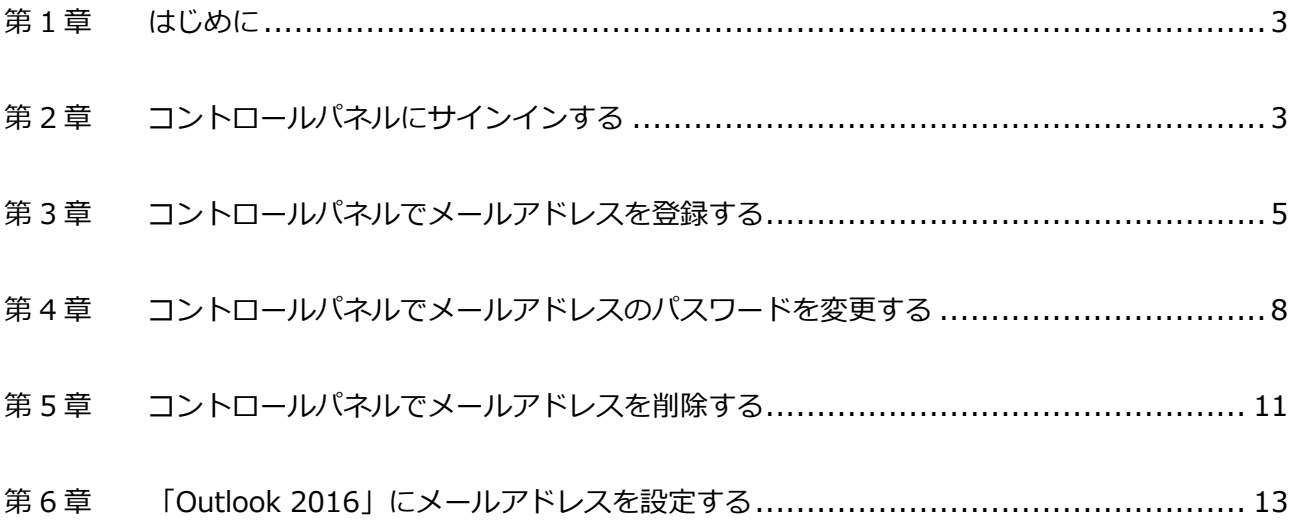

<span id="page-2-0"></span>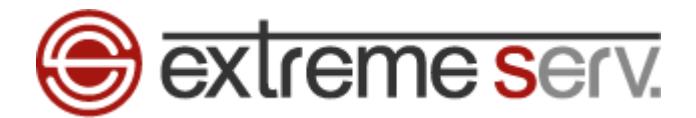

## 第1章 はじめに

いつも extremeserv.(エクストリームサーブ)をご利用いただき誠にありがとうございます。 このガイドではメールに関する設定方法をご案内させていただきます。

## 第 2 章 コントロールパネルにサインインする

<span id="page-2-1"></span>1. パソコンを起動後、ブラウザを開きます。ここでは「Internet Explorer」を例としています。

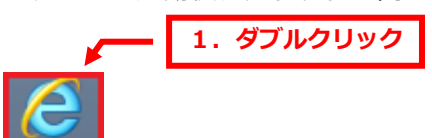

2.

ブラウザを開きましたら、アドレスバーに下記を入力後、「Enter」キーを押します。

【入力するアドレス】https://cp03.extremeserv.net/cp

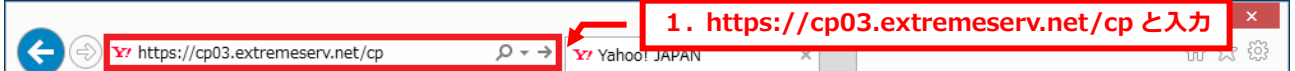

3.

「Parallels Business Automation-コントロールパネル」が表示されます。

同封しております「コントロールパネルログイン情報」をご入力ください。

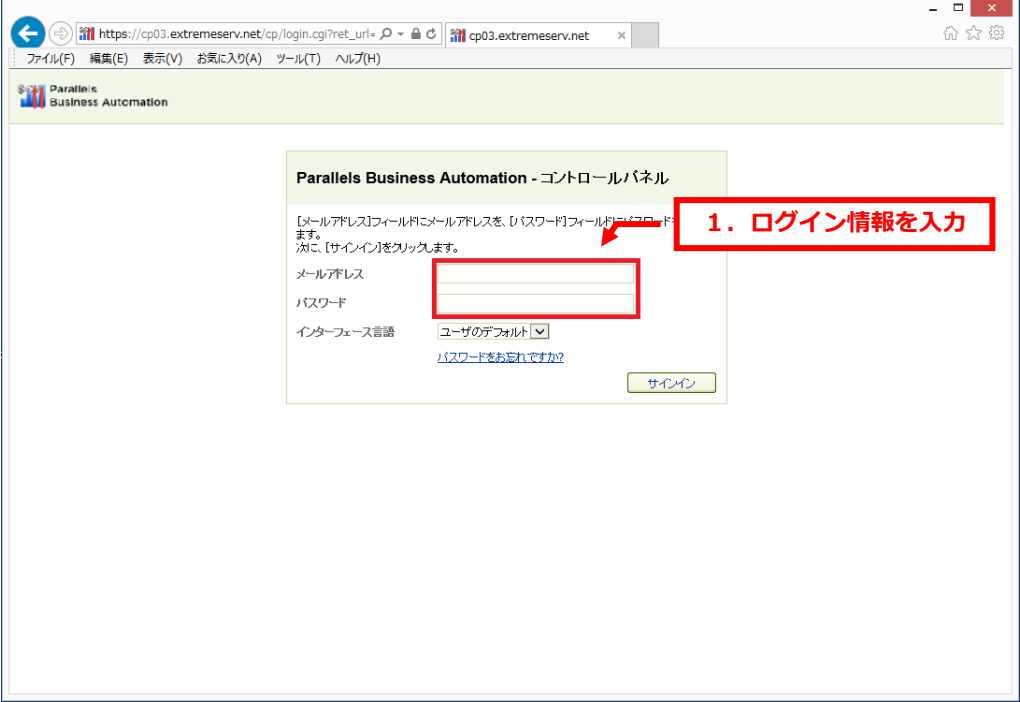

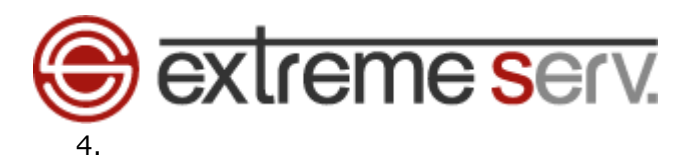

## ログイン情報を入力後、「サインイン」をクリックします。

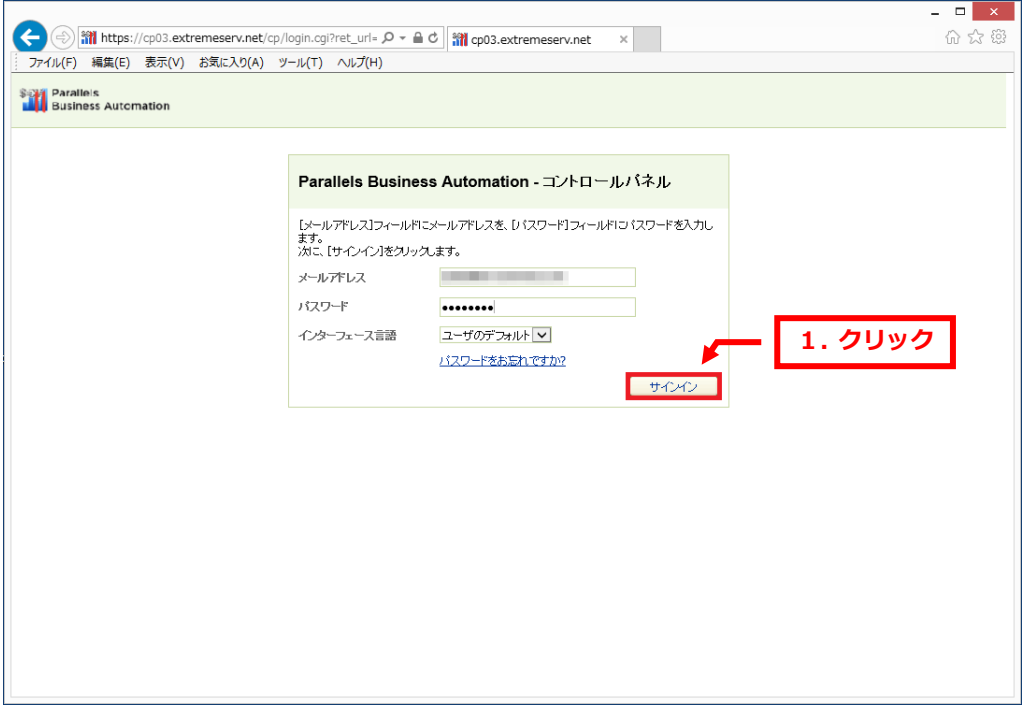

## 5.

#### 「ウェブサイトとドメイン」が表示されましたら、サインイン成功です。

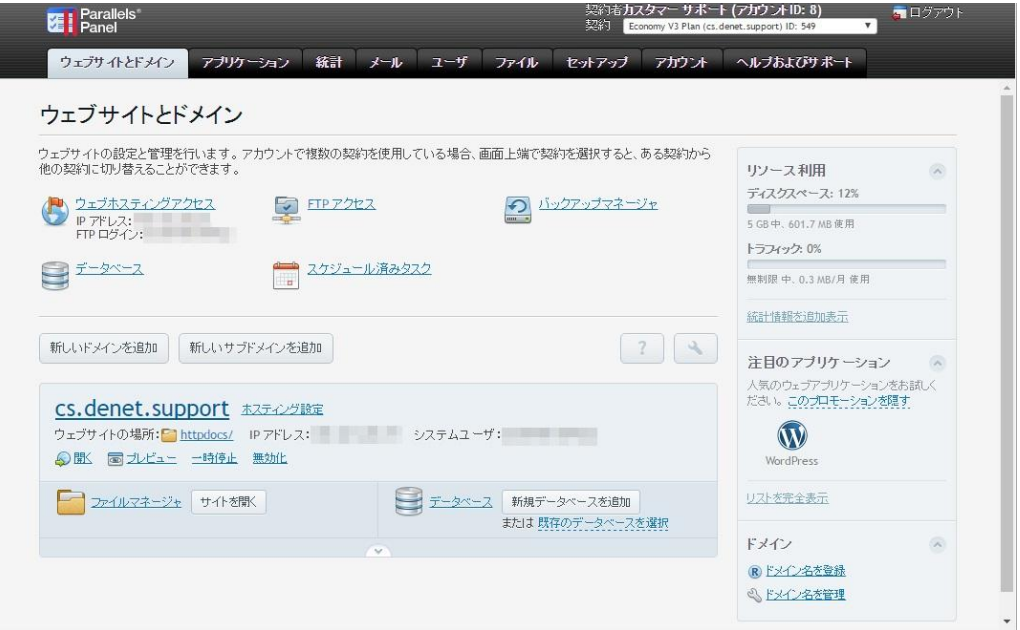

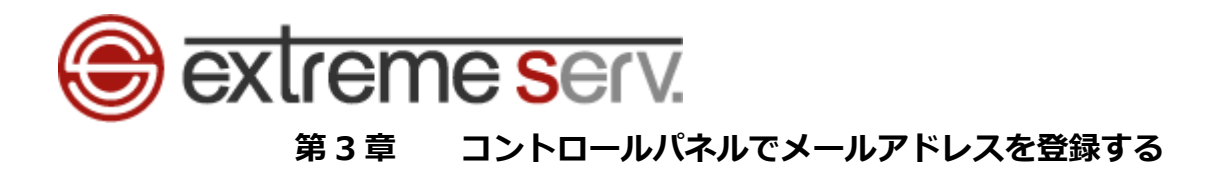

<span id="page-4-0"></span>メールをご利用いただくにはコントロールパネルでメールアドレスの作成が必要です。 下記手順で作成をお願いいたします。

1.

コントロールパネルにサインイン後、「メール」をクリックします。

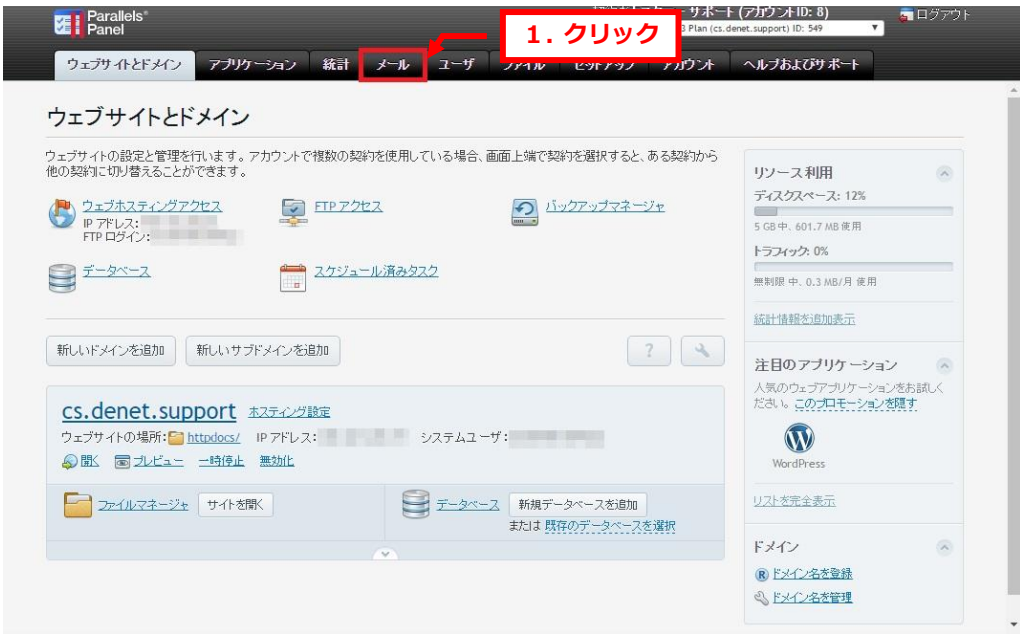

2.

メールの画面が表示されましたら、「メールアドレスを作成」をクリックします。

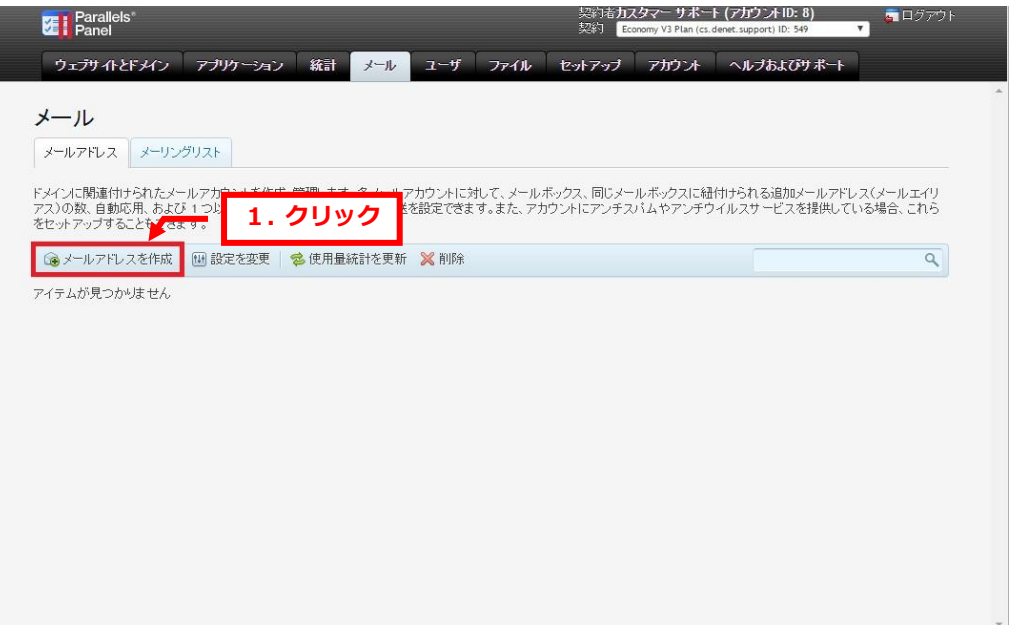

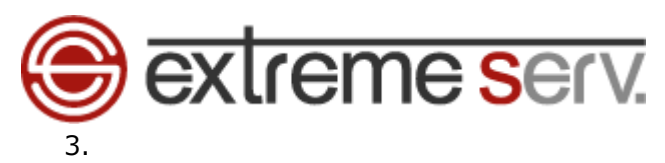

「メールアドレスを作成」の画面が表示されます。

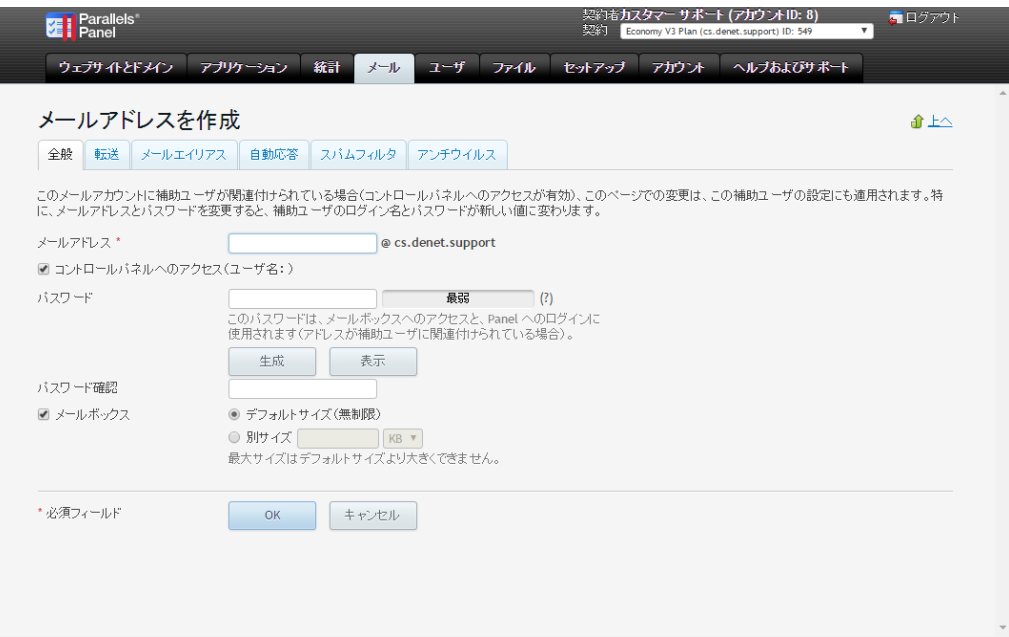

4.

下記項目を入力します。

- ・メールアドレス:@の前の部分を入力します ※ここでは例として「denet」と入力しています。
- ・コントロールパネルへのアクセス:チェックを入れます
- ・パスワード:メールのパスワードを設定します
- ・パスワード確認:もう 1 度同じパスワードを入力します
- ・メールボックス:チェックを入れます

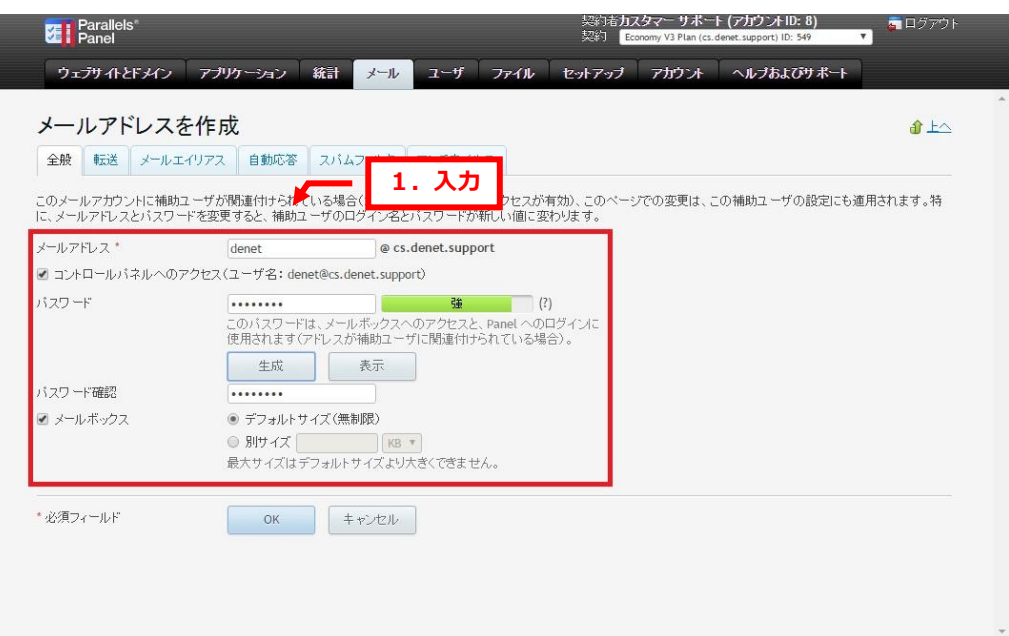

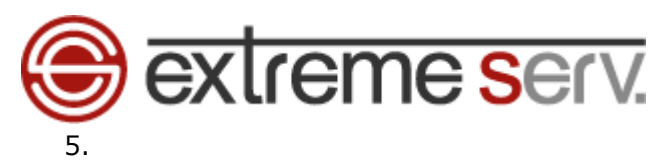

#### 入力完了後、「OK」をクリックします。

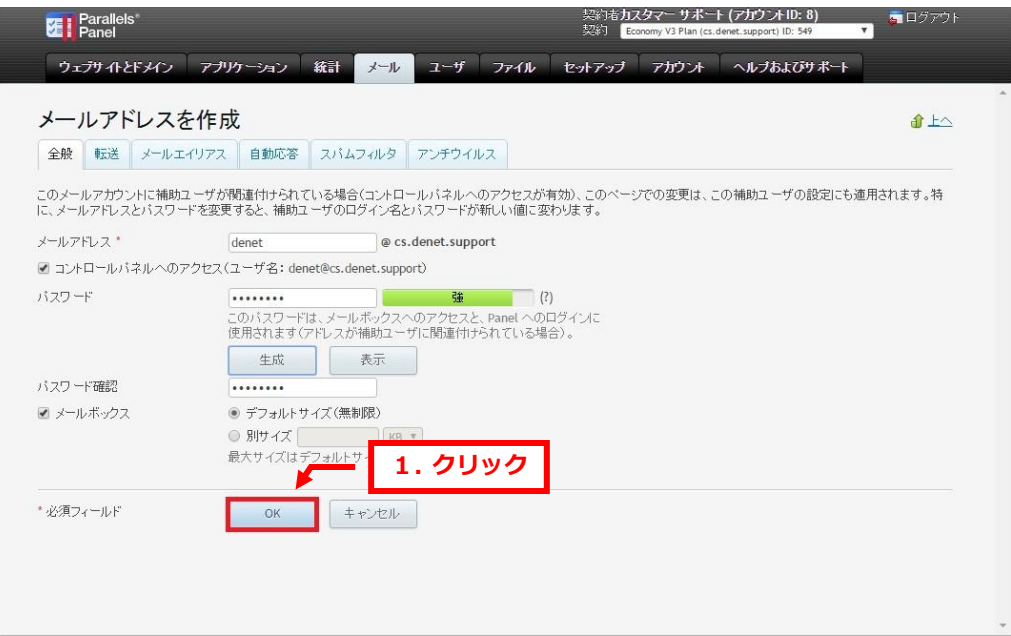

#### 6.

「メールアドレスが作成されました。」が表示されましたら、作成完了です。

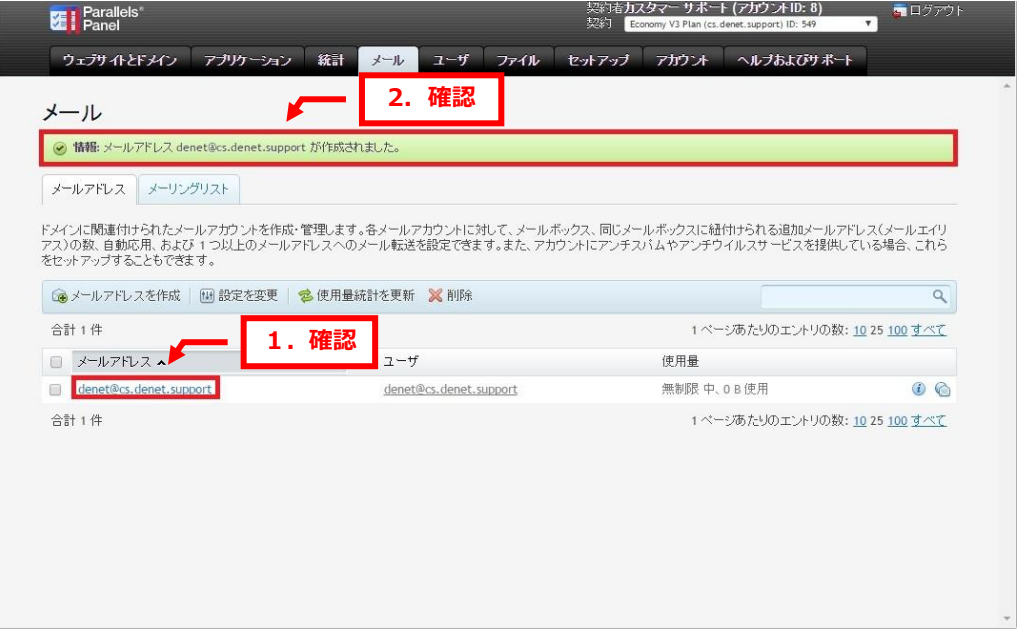

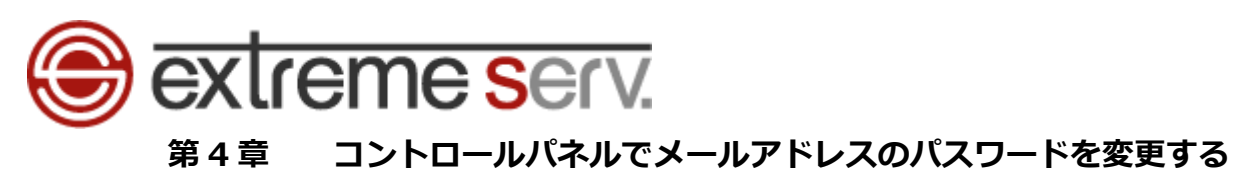

<span id="page-7-0"></span>1.

コントロールパネルにサインイン後、「メール」をクリックします。

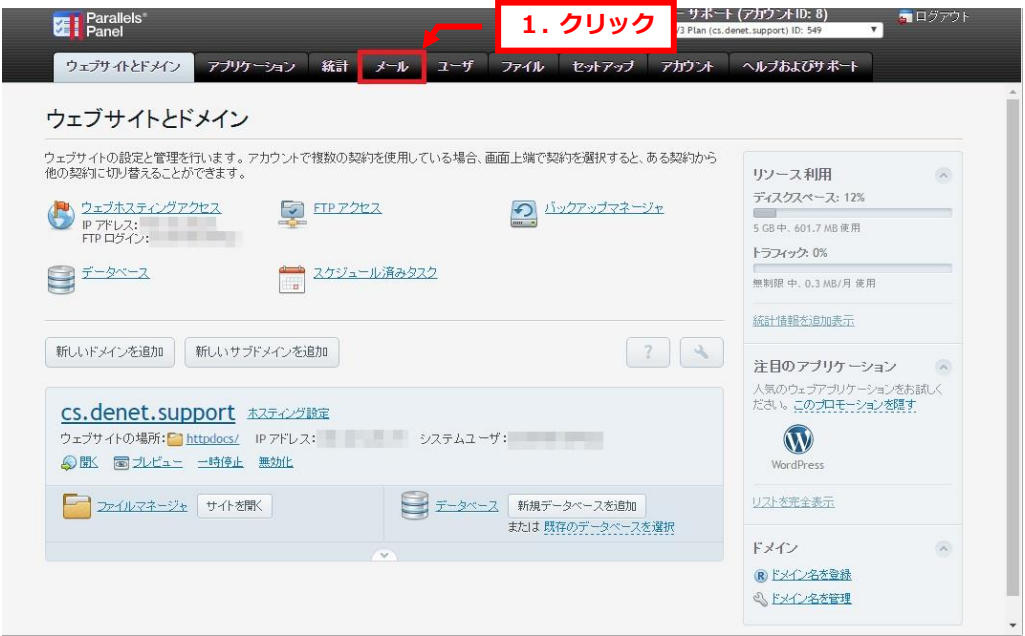

## 2.

#### 対象のメールアドレスをクリックします。

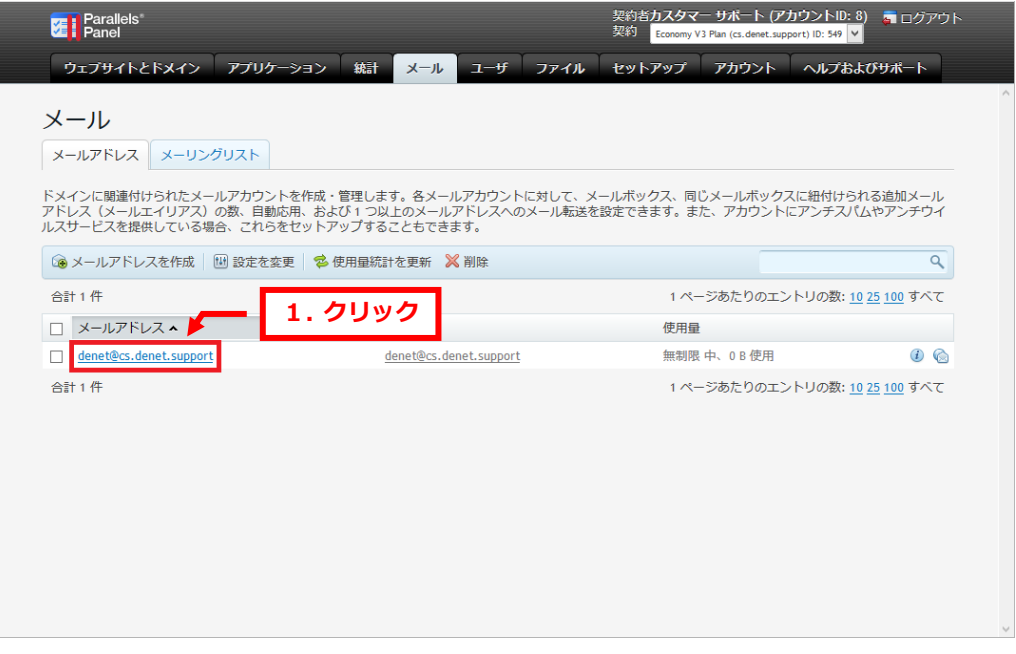

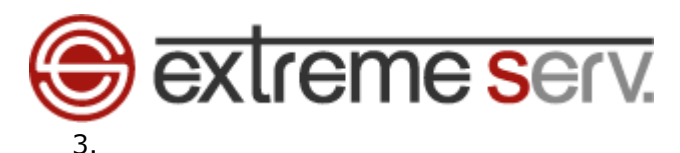

#### 詳細画面が表示されましたら、下記に新しいパスワードを入力します。

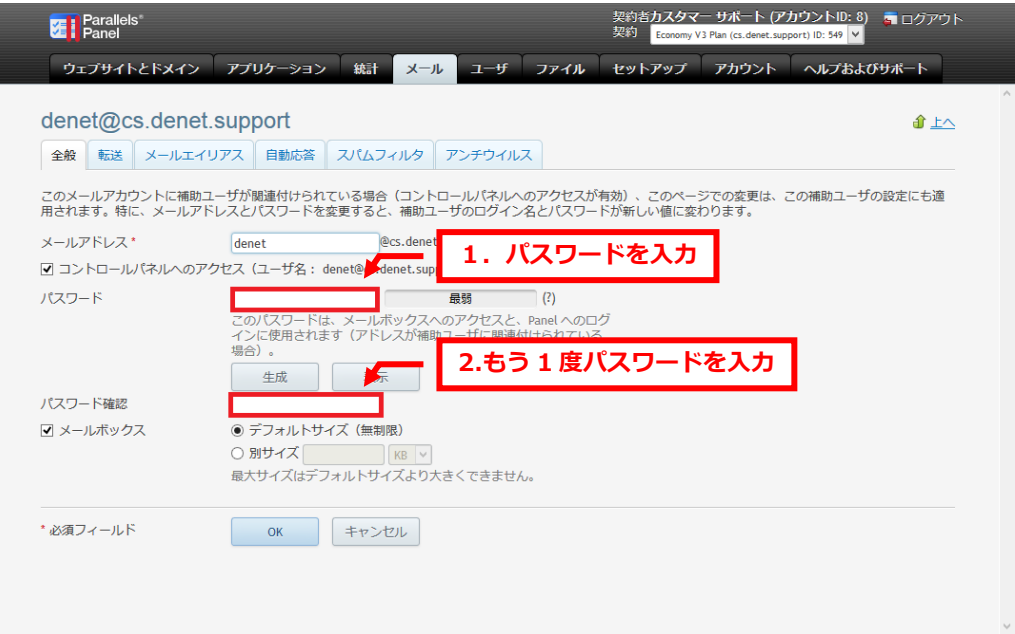

4.

## パスワード入力後、「OK」をクリックします。

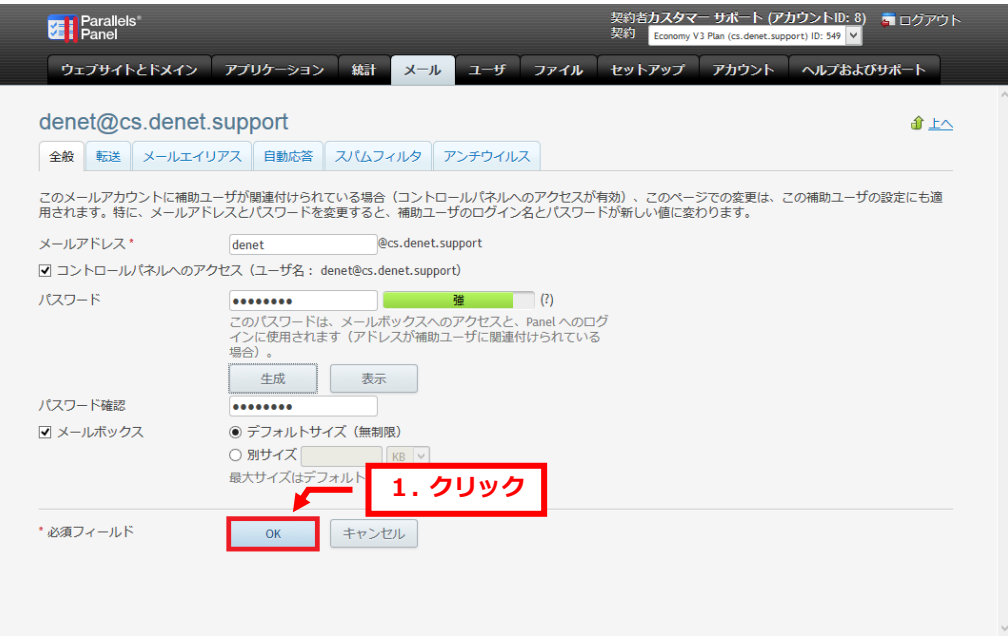

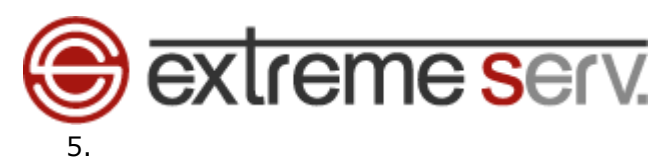

#### 「設定が保存されました。」のメッセージが表示されましたら、変更完了です。

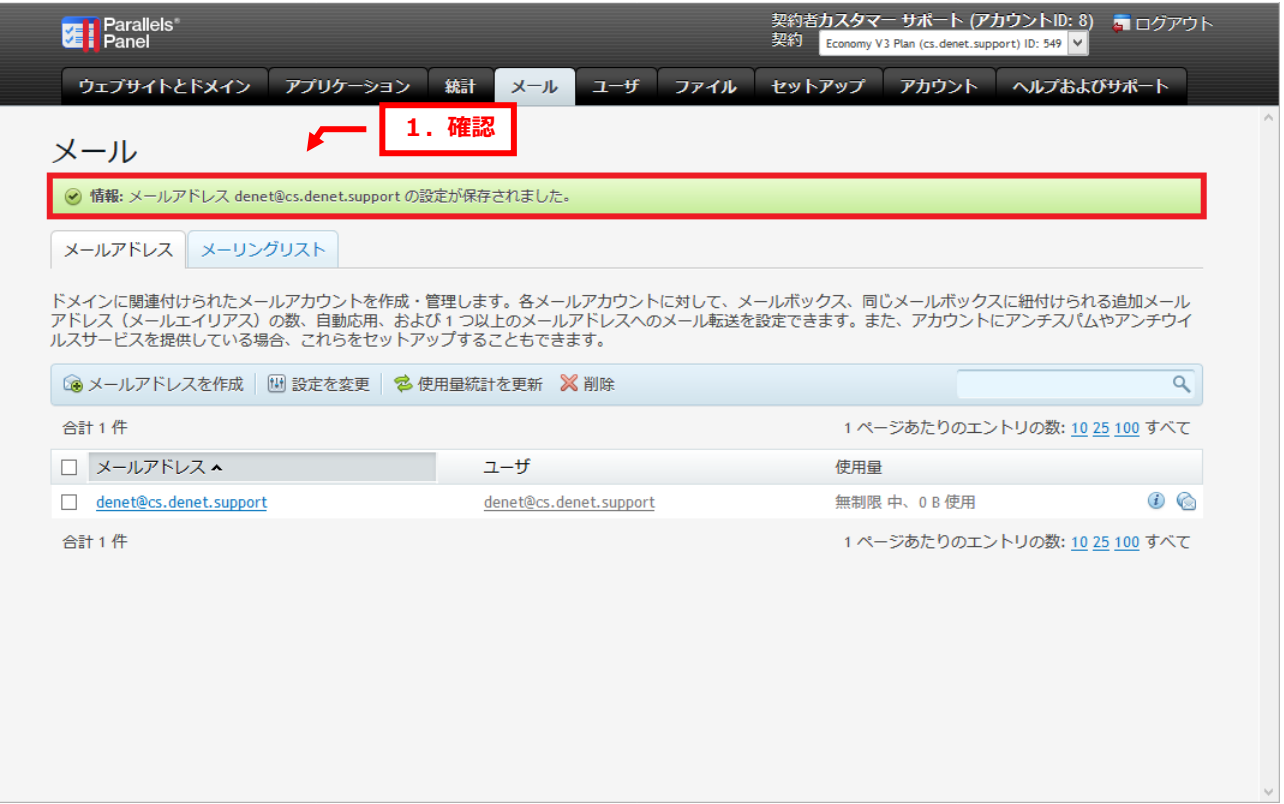

# **Extreme serv.** 第 5 章 コントロールパネルでメールアドレスを削除する

<span id="page-10-0"></span>ここではメールアドレスの削除方法をご案内いたします。

下記手順でメールアドレスを削除されますと、サーバ上のメールボックスに残っているメールが すべて削除され、後から復元することができません。操作の前に十分ご確認ください。

1.

コントロールパネルにサインイン後、「メール」をクリックします。

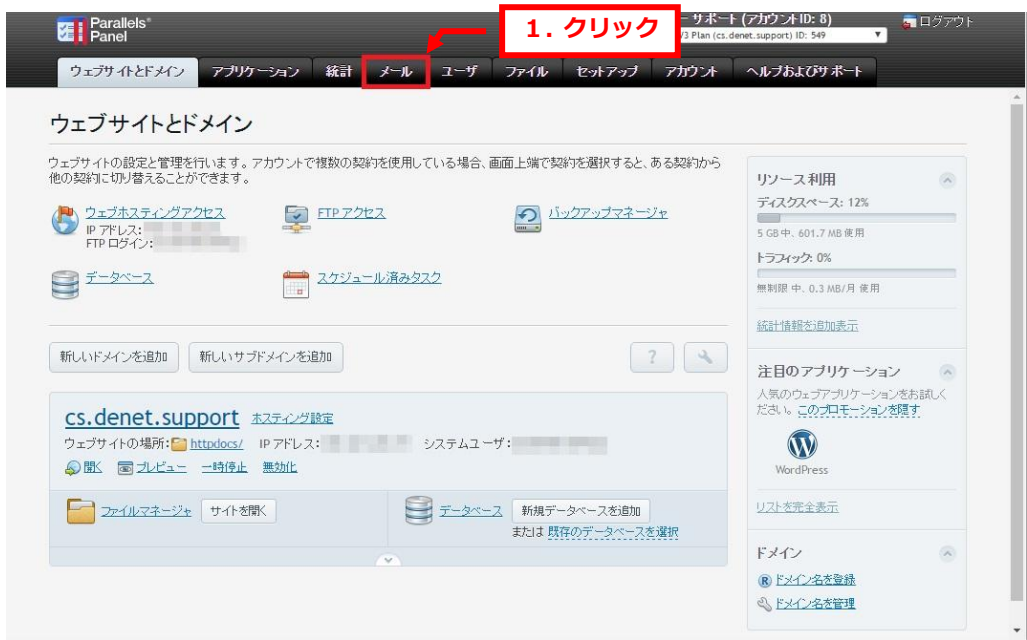

## 2.

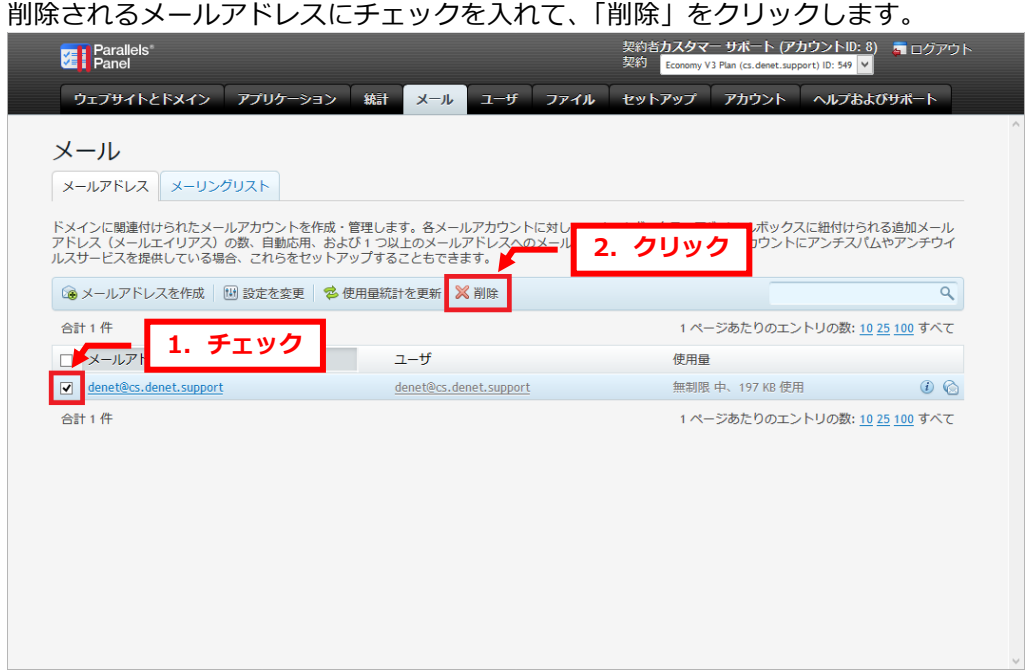

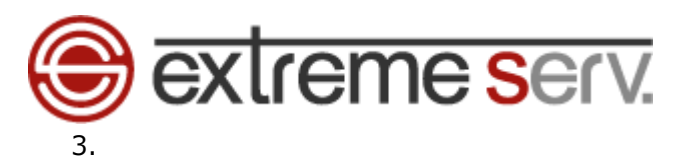

「選択したメールアドレスを削除しますか?」のメッセージが表示されましたら、「はい」をクリックします。

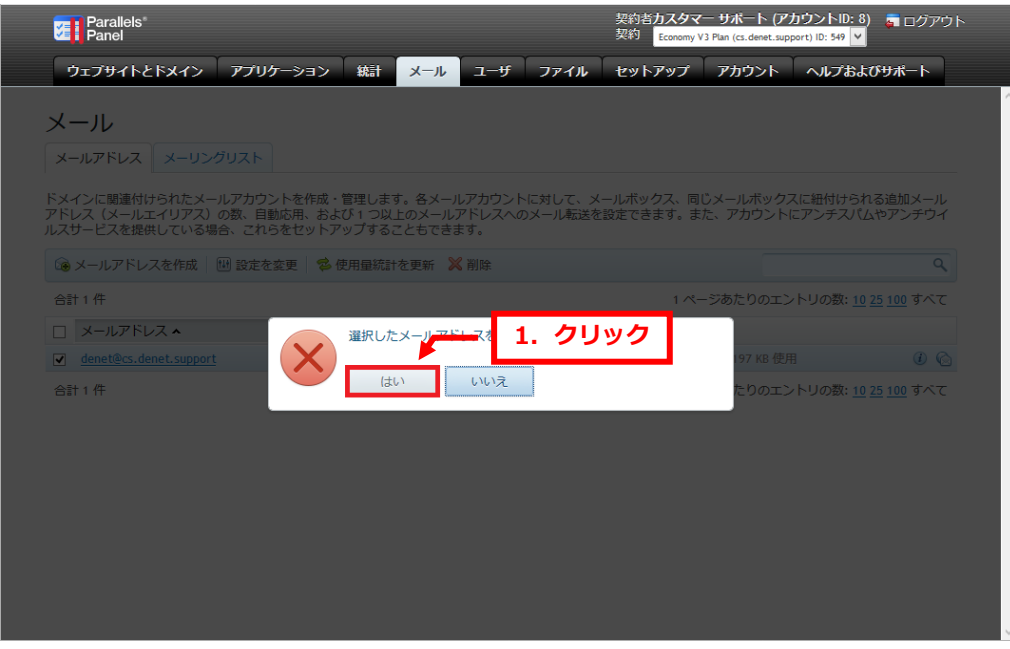

4.

「選択したメールアドレスは削除されました。」のメッセージが表示されましたら、削除完了です

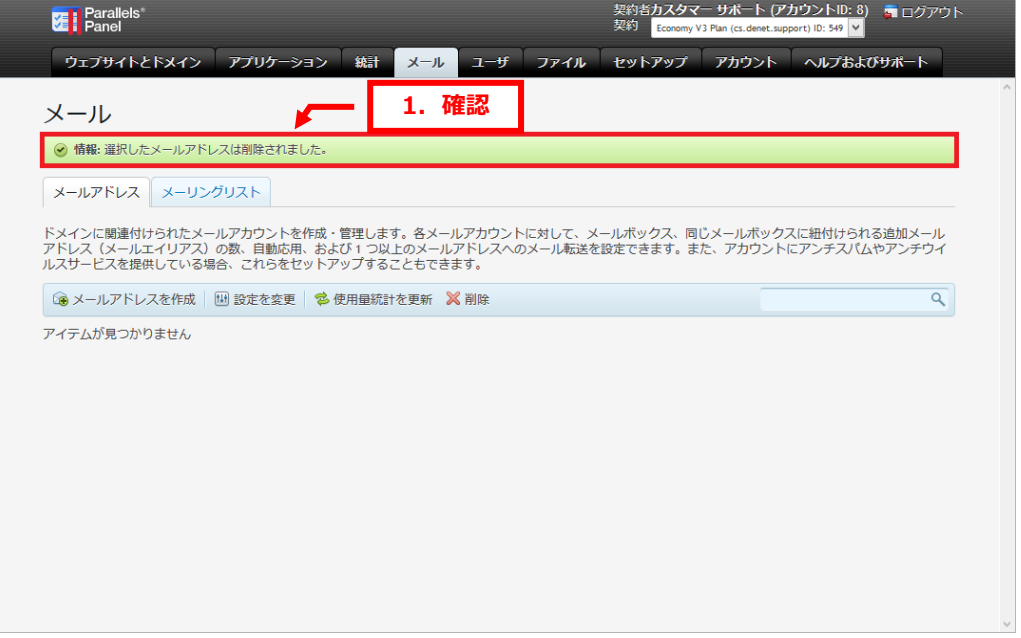

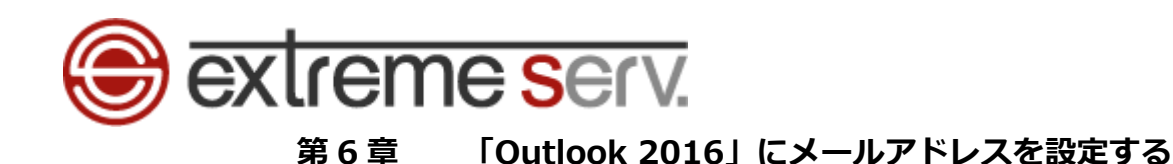

<span id="page-12-0"></span>1.

「Outlook 2016」を起動後、「Outlook 2016 へようこそ」の画面が表示されましたら、「次へ」を クリックします。

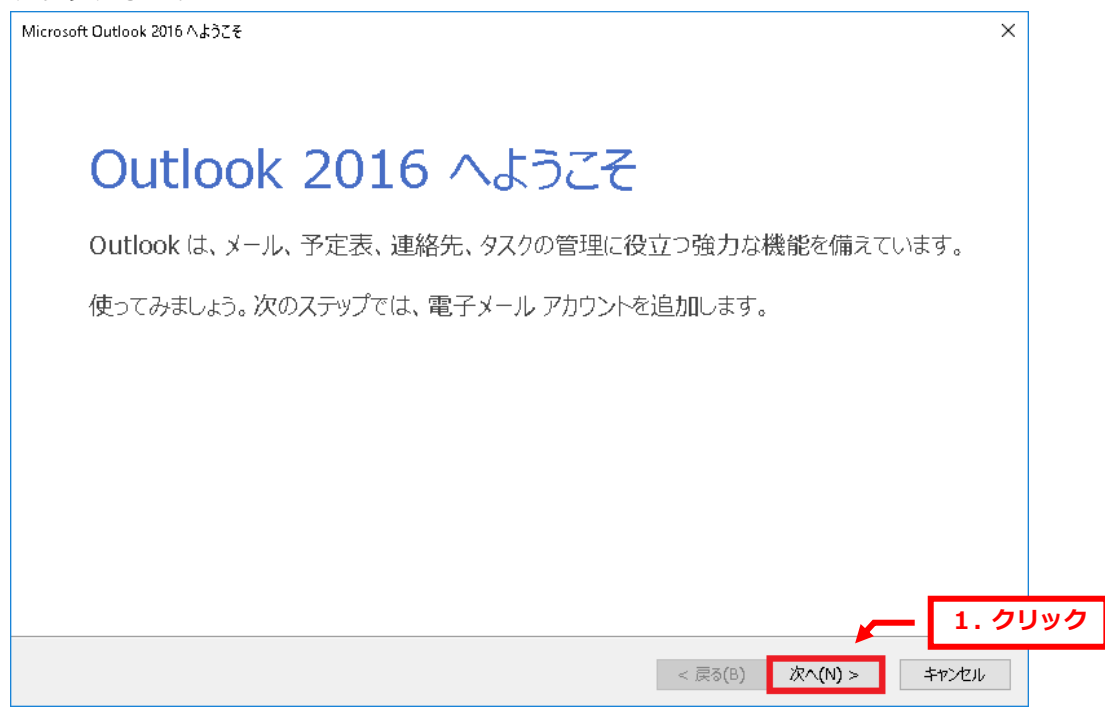

2.

「電子メールアカウントの追加」で「電子メールアカウントに接続するように Outlook を設定しますか?」 が表示されましたら、「はい」を選択後、「次へ」をクリックします。

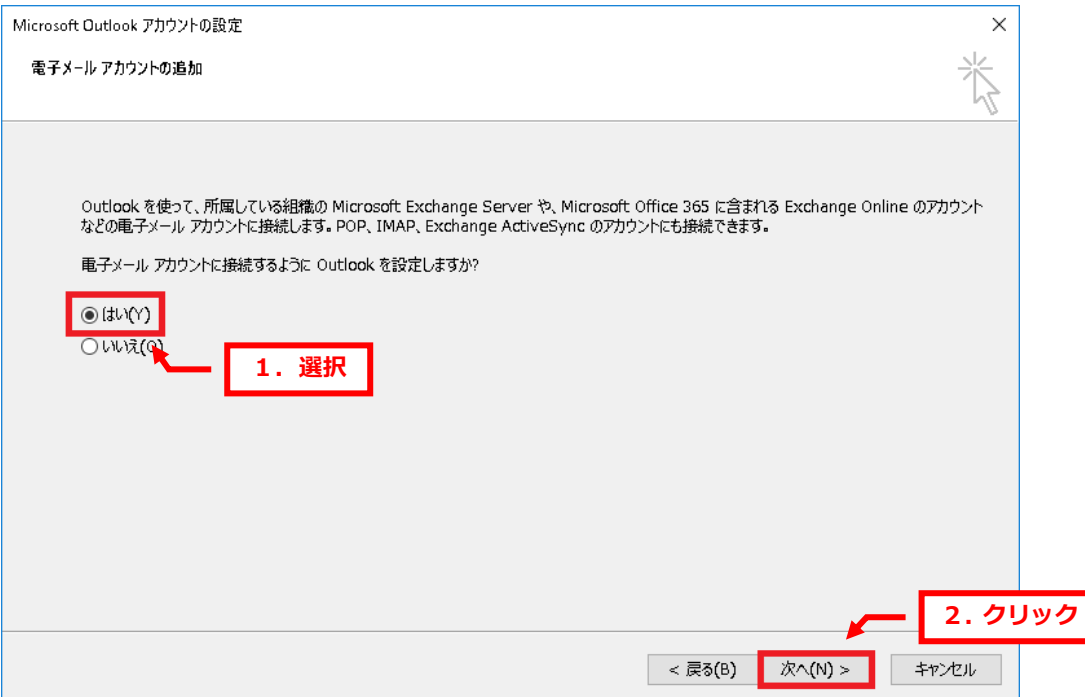

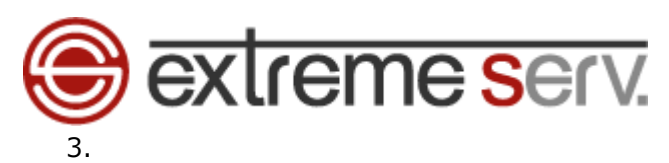

「自動アカウントセットアップ」が表示されましたら、「自分で電子メールやその他のサービスを使う ための設定をする(手動設定)(M)」を選択後、「次へ」をクリックします。

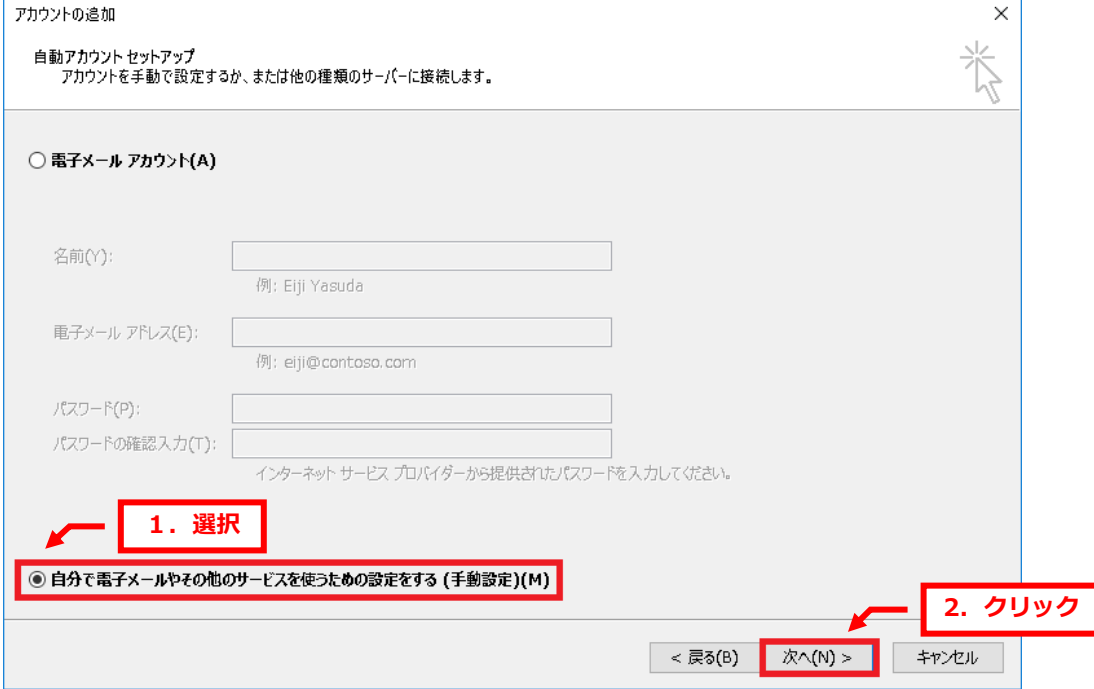

## 4.

## 「POP または IMAP」を選択後、「次へ」をクリックします。

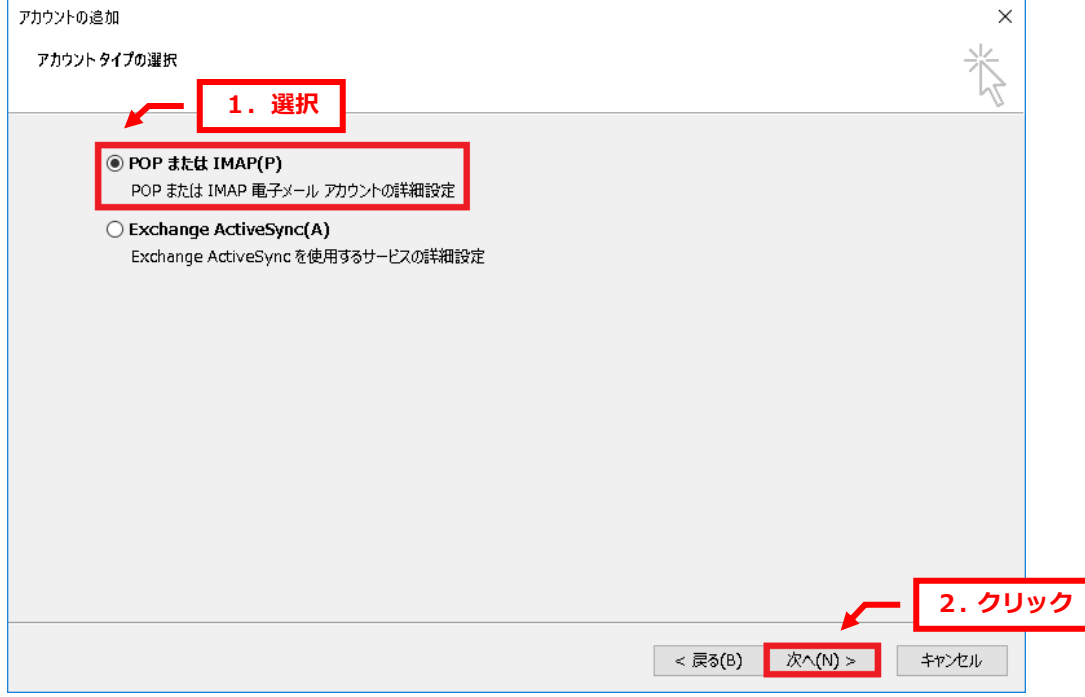

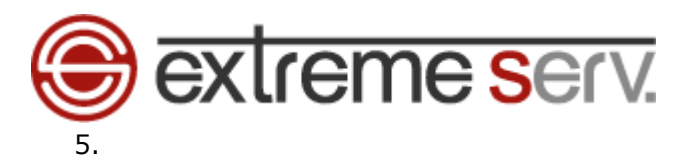

下記情報を入力後、「詳細設定」をクリックします。

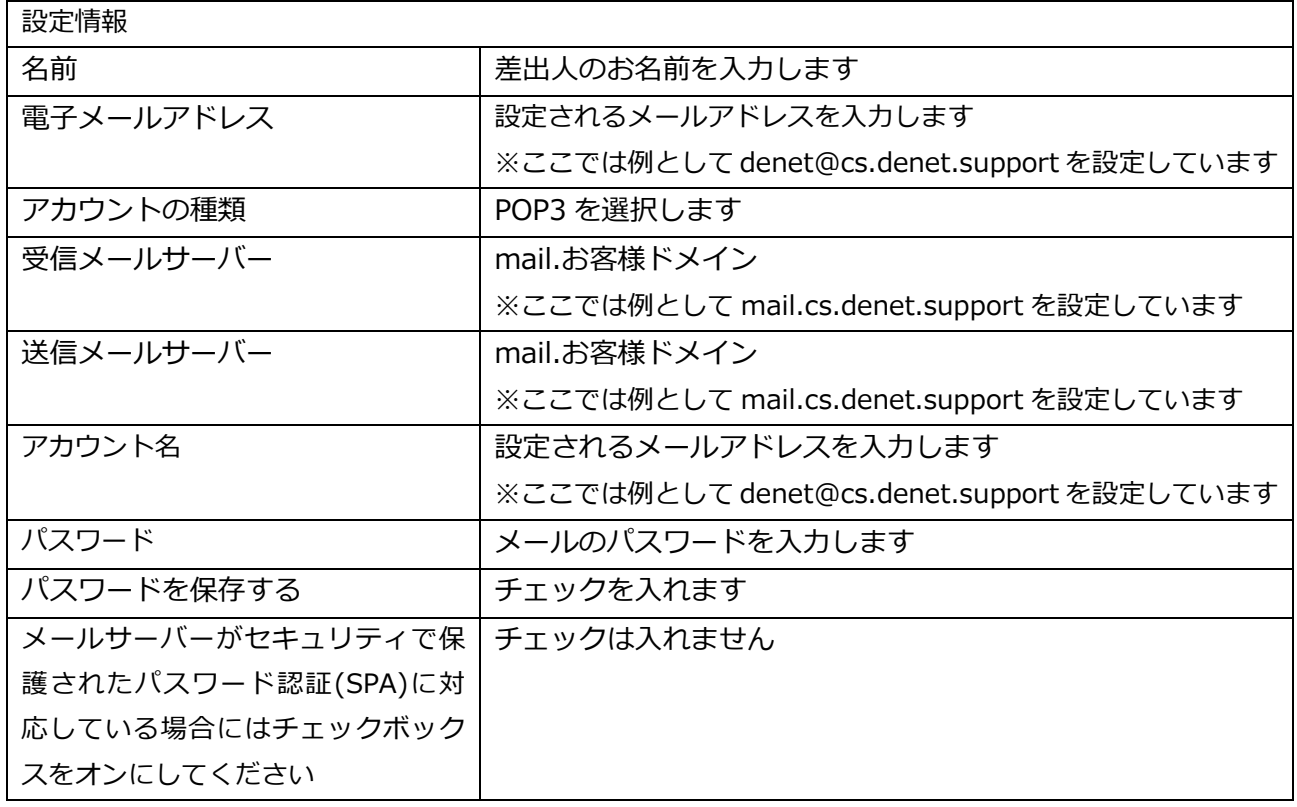

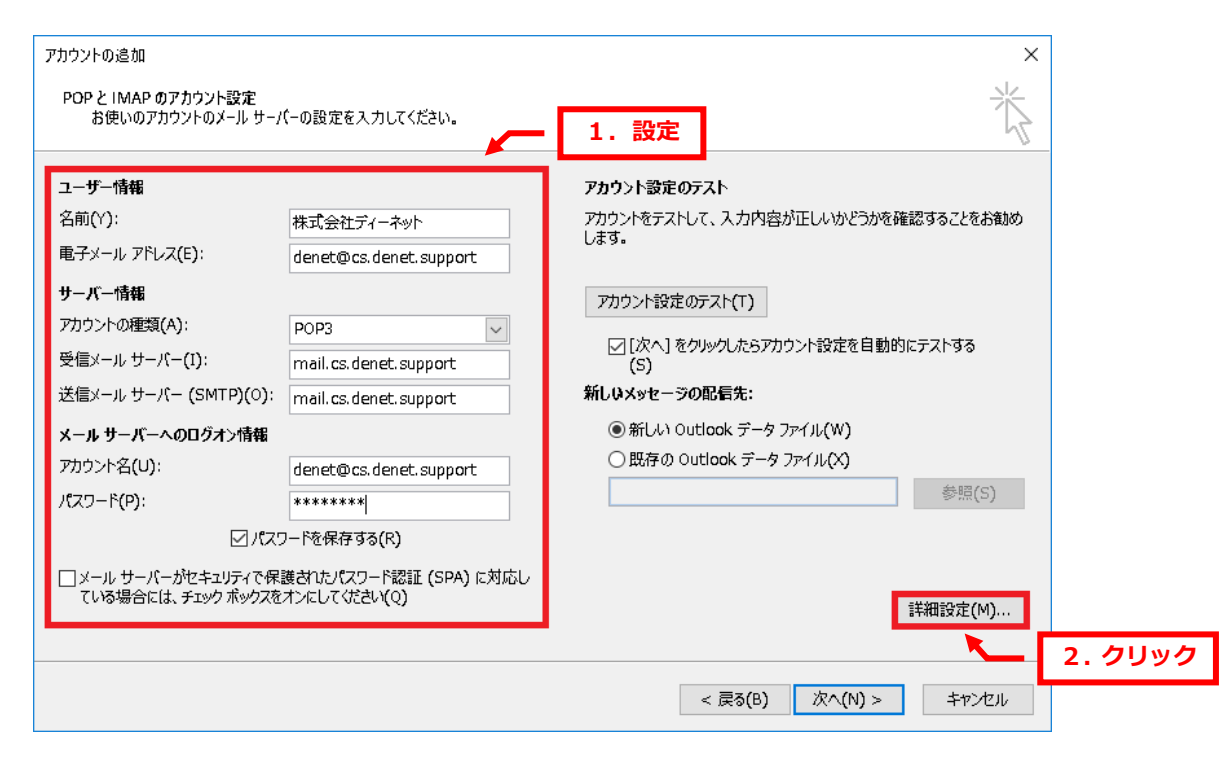

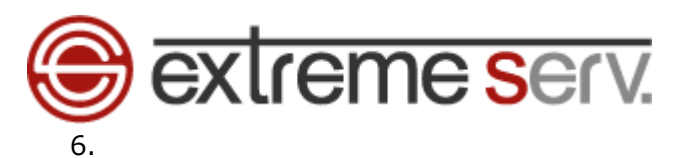

「インターネット電子メール設定」が表示されましたら、「送信サーバー」をクリックします。

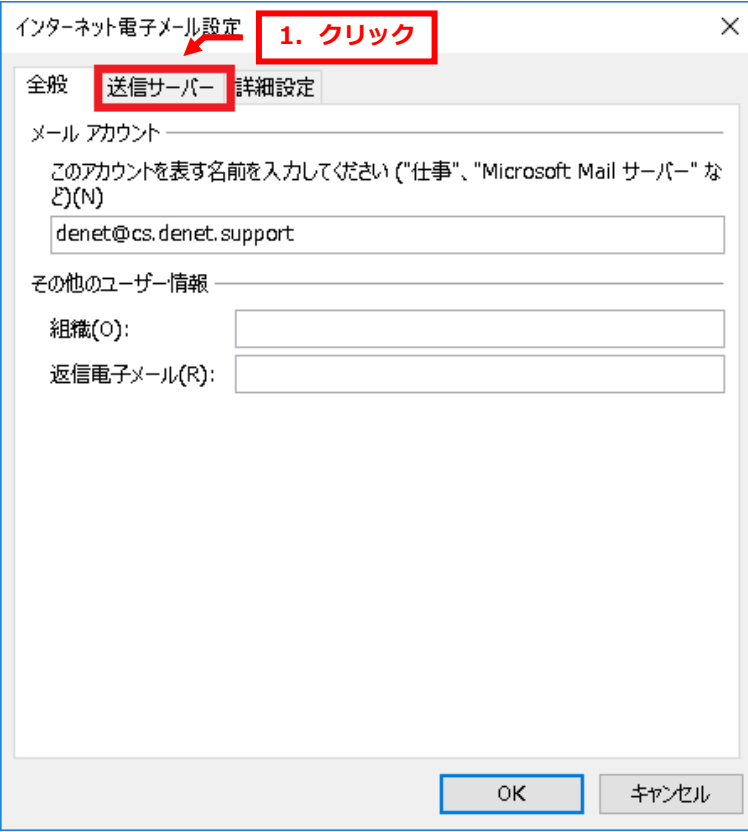

7.

「送信サーバー(SMTP)は認証が必要」にチェックを入れて、「詳細設定」をクリックします。

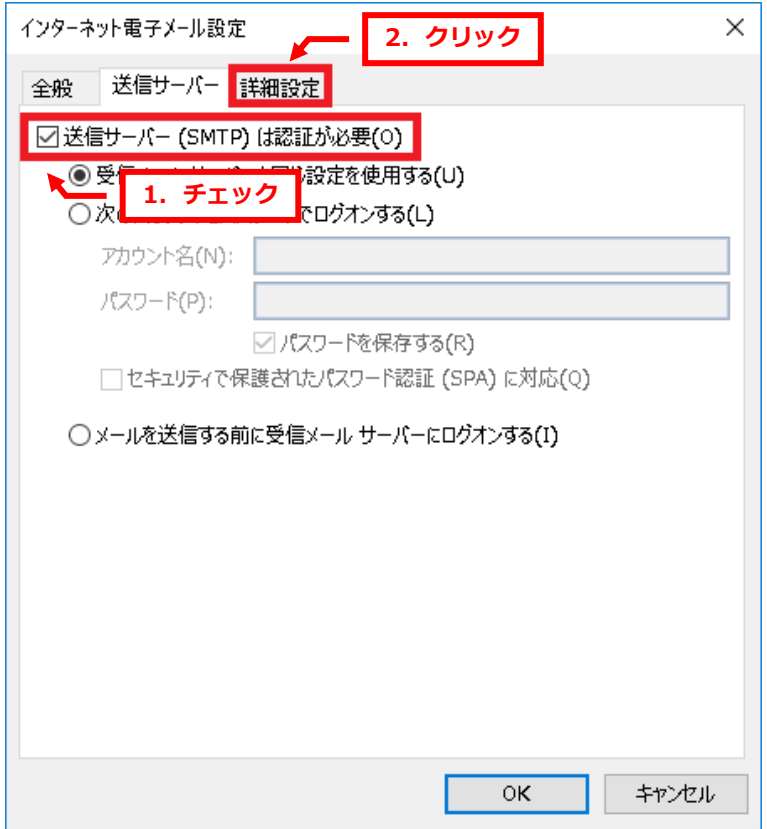

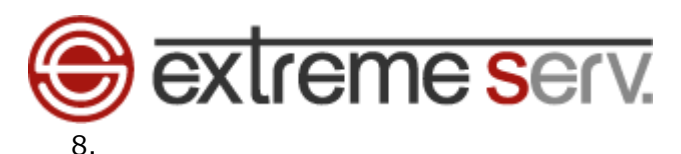

#### 送信サーバーを「25」から「587」に変更後、「OK」をクリックします。

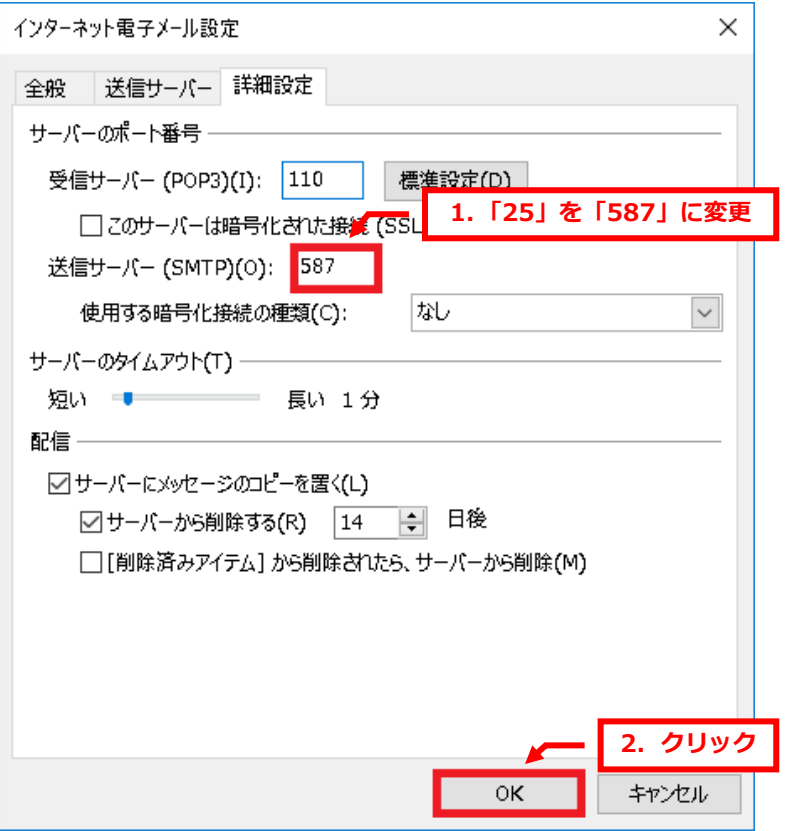

#### 9.

「POP と IMAP のアカウント設定」に戻りましたら、「次へ」をクリックします。

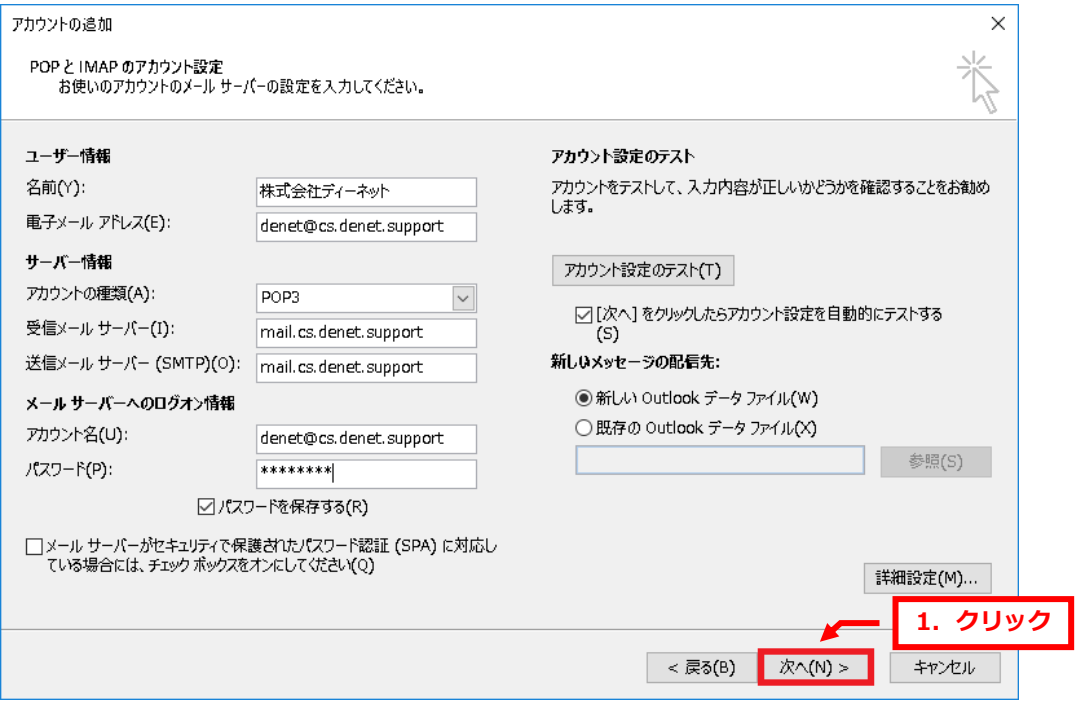

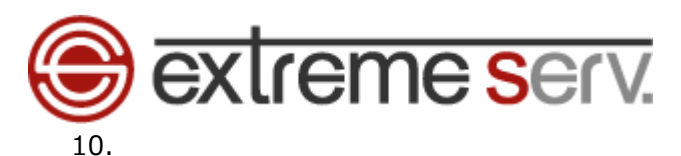

送受信テストがはじまり、完了しましたら、「閉じる」をクリックします。 ※設定に誤りがありますと、完了せずにエラーになります。その場合は設定の再確認をお願いいたします。

ご不明な場合はカスタマーサポートまでお気軽にご連絡ください。

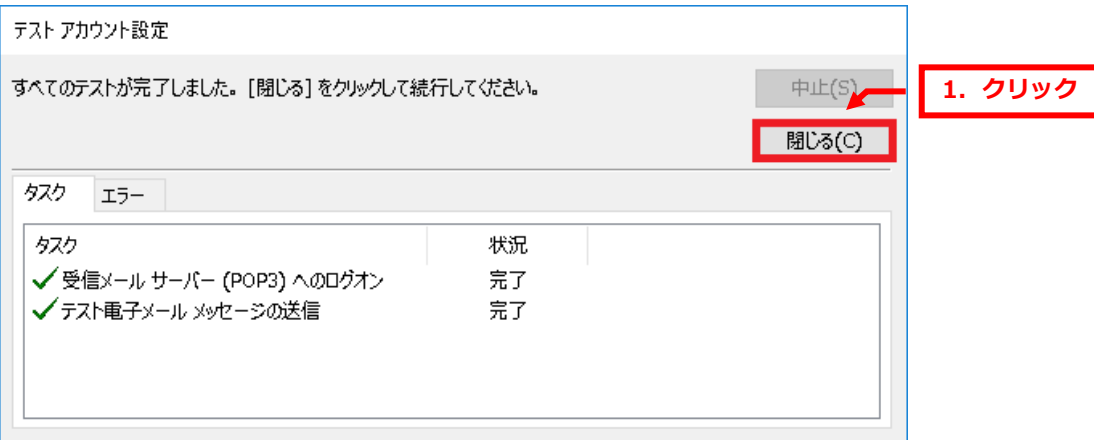

11.

「すべて完了しました」が表示されましたら、「完了」をクリックします。

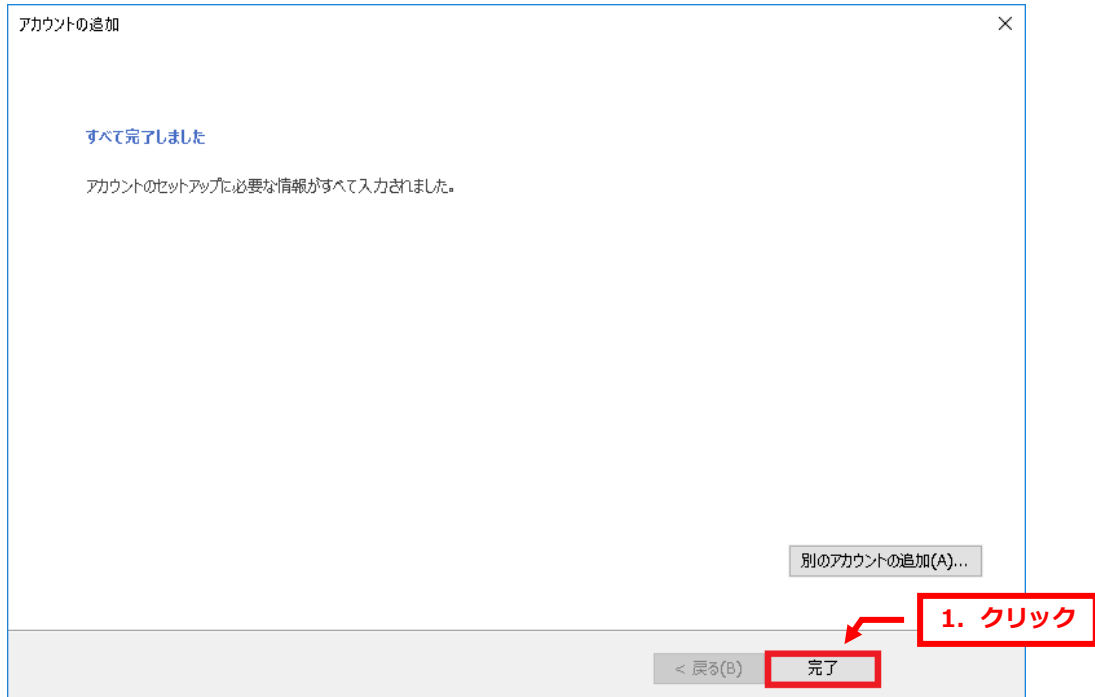

以上で設定は完了です。

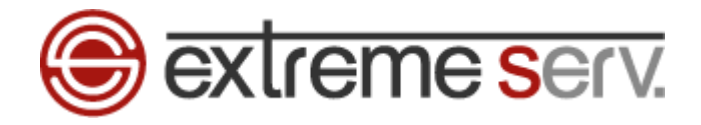

#### ご注意

- 本書の内容の一部または全部の無断転載を禁じます。
- 本書の内容は予告無く変更することがあります。
- 本書内で使用している画面キャプチャーはお客様の環境によって異なる場合があります。
- 「extremeserv.」のロゴおよび名称は株式会社ディーネットの商標です。
- その他の商品名、会社名は各社の商標または登録商標です。

2018 年 1 月 第 1 版発行 編集著作 株式会社ディーネット

〔お問い合わせ先〕 株式会社ディーネット 〒541-0041 大阪府大阪市中央区北浜 2-6-11 北浜エクセルビル 5F フリーダイヤル:0120-3889-80(受付時間:平日 9:00~18:00) ※土日祝除く FAX:0120-3889-40 URL:http://extremeserv.net/ e-mail: info@denet.co.jp